# **Hagi-G**

## Xiaoxiang App Manual (Users Terminal)

For LYBESS LFP Magi-C 12V Series

## 1. Introduction

Xiaoxiang Electric APP is a lithium battery management APP independently developed by Shenzhen Jiabaida Electronic Technology Co., Ltd. The APP mainly displays: lithium battery voltage, current, capacity, temperature and other curves, charge and discharge switch control, SOC, battery voltage, Charge and discharge current, protection status, basic parameters, etc., through the background permission operation, you can also set the parameters of the lithium battery protection board to make the health status of the lithium battery more transparent and ensure the safety of the use of the lithium battery. According to market feedback, the upgraded version of Xiaoxiang Electric optimizes the overall interface, adopts a modular layout, and adds more parameters and function settings, just to bring users a faster, more complete and stronger experience.

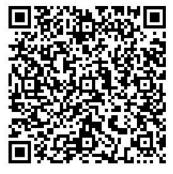

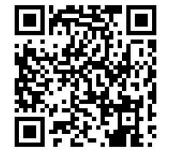

IOS-client

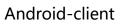

Scan the code to jump to the download address, and follow the instructions to complete the download and installation.

## 2. Function introduction

| Module    | Function                                                                                                    | Describe                                                                                                    | Example                                                                                                    |
|-----------|----------------------------------------------------------------------------------------------------|----------------------------------------------------------------------------------------------------|----------------------------------------------------------------------------------------------------|
| history   | Voltage, current,<br>remaining capacity,<br>temperature                                                                                                    | Display the battery<br>maximum, minimum,<br>average voltage,<br>battery current,<br>remaining capacity,<br>BMS board<br>temperature change<br>curve      | The last 100 pieces<br>of data, one per<br>minute,Graph                                                                                    |
| control   | charging switch,<br>discharge switch,<br>automatic equalization<br>switch, clear alarm, reset<br>capacity                                                                                                    | Issue commands<br>through the APP to<br>control the BMS<br>board; clear alarm<br>data; reset remaining<br>capacity; open<br>equalization                 | Control switch:<br>on/off; automatic<br>equalization switch,<br>clear alarm, reset<br>capacity is not<br>displayed in some<br>BMS versions |
| real time | SOC display<br>diagram,Estimated filling<br>time,Estimated release<br>time,charging<br>switch,Discharge<br>switch,Equilibrium,Protec<br>tion status,total<br>voltage,current,power,M<br>aximum voltage (single<br>string),Minimum voltage<br>(single string),Average<br>voltage,differential<br>pressure,Cycles,temperat<br>ure,humidity,Single<br>String Voltage<br>Information | Dashboard, displaying<br>battery voltage,<br>current, temperature,<br>SOC, protection status,<br>differential pressure,<br>cycle times and other<br>data | Real-time data of<br>battery static,<br>charging and<br>discharging                                                                        |

## 2. Function introduction

| Module    | Function                                                                                                    | Describe                                                                                                    | Example                                                                                            |
|-----------|----------------------------------------------------------------------------------------------------|----------------------------------------------------------------------------------------------------|----------------------------------------------------------------------------------------------------|
| parameter | Basic information,<br>initial settings                                                                                                    | Display the basic<br>information of the<br>protection board                                                                                 | Display BMS basic<br>information; initial<br>settings are not<br>displayed in some<br>BMS versions |
| mine      | Complete<br>information,<br>unbundle<br>equipment, use<br>instructions for<br>lithium batteries, use<br>instructions for BMS,<br>about us, log out of<br>account | Display personal<br>information and<br>settings, instructions<br>for use, and<br>introduction to our<br>company, purchase<br>channels, etc. | Account information,<br>manufacturer<br>information, etc.                                          |

Note: Due to the upgrade of BMS and the addition of functions, the upgraded version of the Xiaoxiang Electric APP is compatible with our company's new and old BMS boards. It will be displayed according to the protocol differences of the BMS boards, and the interface and functions will be different, which is a normal phenomenon.

## 3. APP User Guide

#### 3.1 Operating Environment

Android version 5.0 / IOS version 10.0 or above, it can be used on devices that support Bluetooth 4.0, and after obtaining the permission to use Bluetooth and GPS, it can run.

#### 3.2 Login connection

#### 3.2.1 Registering an Account

After the Xiaoxiang Electric APP is successfully installed, open the APP, allow Bluetooth to be turned on, and obtain location information, the APP willautomaticThe account registration page pops up, please enter the mobile phone number as required, set the password, and click Confirm when finished.

| $\leftarrow$ | Sign up                          |  |
|--------------|----------------------------------|--|
| info@        | ହlybess.com                      |  |
|              |                                  |  |
|              |                                  |  |
|              | Sign up                          |  |
|              | Already have an account? Sign in |  |

### **I LYBESS**

#### 3.2.2 Bluetooth connect/disconnect

(1) Connect to Bluetooth: After successful login, the APP will jump to the Bluetooth list, select the Bluetooth that needs to be connected to connect.(2) Switch battery: When there are multiple batteries, you can check multiple Bluetooth names in the list, and quickly switch the battery to be connected on the real-time interface.

(3) Scan code connection: In the upper right corner of the real-time interface, click the scan code button to connect directly by scanning the barcode of the Bluetooth module.

(4) Search for Bluetooth: On the device list page, when there are multiple batteries, you can quickly find the battery that needs to be connected by searching for the Bluetooth name.

(5) Disconnect Bluetooth: On the device list page, click Disconnect.

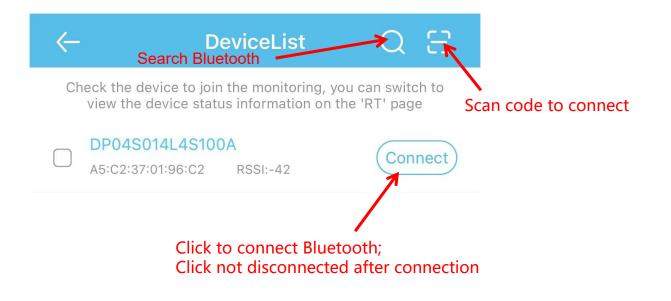

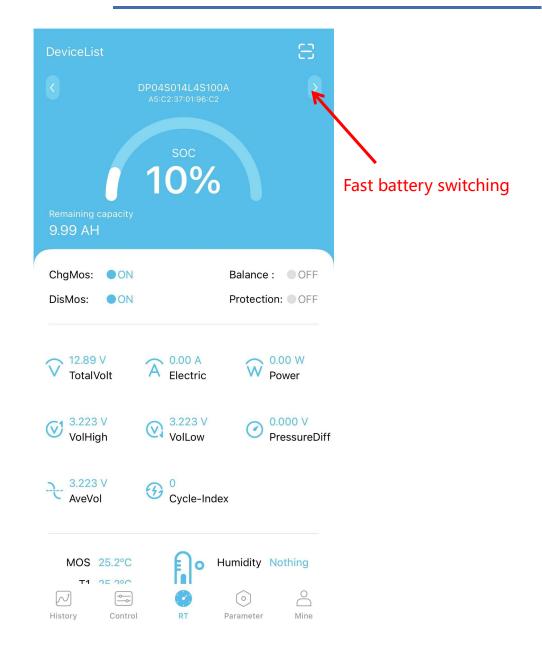

#### 3.2.3 Guest Mode

When the mobile phone signal in the user's environment is poor or the user needs to skip the account registration, they can choose to use the guest mode. Note that this mode cannot obtain the setting permission because there is no login account. To obtain the setting permission, you must log in to the account. Operation steps: Open the APP, enter the login interface, choose to log in later, and the APP will directly enter the user interface.

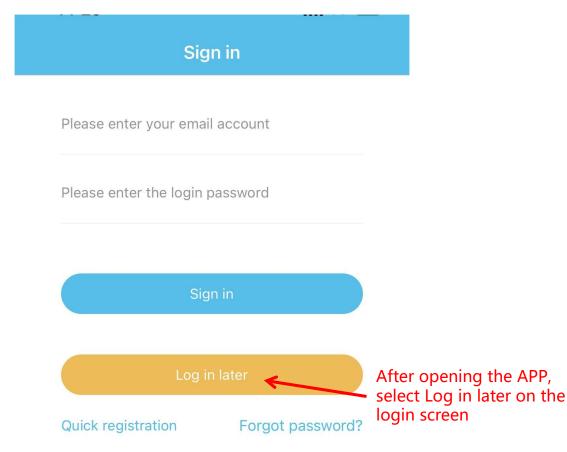

#### **3.3 Real-time interface**

1. Capacity information: Only the battery SOC percentage and remaining capacity are displayed when it is static; the estimated full time is displayed when charging; the estimated emptying time is displayed when discharging.

2. Switch and protection status: the current status of the charge and discharge switch is displayed, when the switch is turned on, it is on, otherwise it is off; the balance status display, the balance is turned on, it is on, and vice versa; the protection status display, when the protection board triggers the protection threshold or manual control When charging and discharging, the protection state displays the corresponding protection state, and it displays off when the protection state is not triggered.

3. Battery information: total voltage, current, power, maximum single-cell voltage, minimum single-cell voltage, average voltage, voltage difference, cycle times, read or calculated through the protection board, and the above data is displayed on the APP.

4. Temperature and humidity: The MOS temperature is the ambient temperature of the protection board, the others are the external NTC temperature, and the temperature of the cell is detected; the humidity is the ambient humidity, which needs to be installed with a humidity probe to display.

5. Single string voltage: single string cell voltage, the protection board collects cell information, the highest voltage is displayed in green, the middle value is displayed in blue, and the lowest voltage is displayed in gray.

#### 3.3 Real-time interface

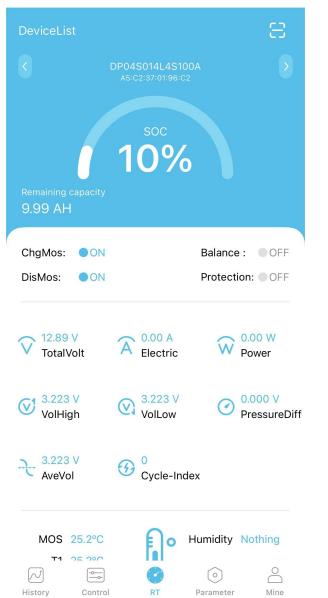

#### **3.4 Control interface**

1. Charge and discharge switch: Through the APP, you can directly control the charge and discharge switch to open or close, and control the charging/discharging of the battery.

2. Automatic equalization: The equalization function is forced to be turned on. When it is turned on successfully, the real-time interface equalization status will be displayed.

3. Clear alarm: clear alarm data.

4. Reset capacity: Re-estimate the remaining capacity through the current voltage value.

Note:Automatic equalization switch, clear alarm, reset capacity are not displayed in some BMS versions

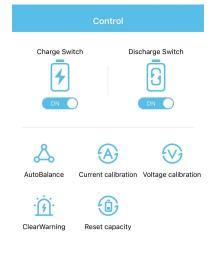

Mine

() RT Parameter

Control

History

#### **3.5 Parameter interface**

| Primary<br>Information | Secondary<br>Information | Example                                        |
|------------------------|--------------------------|------------------------------------------------|
|                        | bluetooth name           | Xiaoxiangbms, modifiable                       |
|                        | serial number            | Can be modified according to<br>customer needs |
|                        | Bar-code                 | Can be modified according to<br>customer needs |
|                        | battery model            | Can be modified according to<br>customer needs |
|                        | battery manufacturer     | DGJBD, can be modified                         |
| Basic Information      | BMS version number       | 30, read the BMS version, cannot be modified   |
|                        | BMS model                | SP17S003, read cannot be modified              |
|                        | Production Date          | 2022-1-18, read unmodifiable                   |
|                        | BMS address              | 24 digits, read and cannot be modified         |
|                        | Rated charging current   | 20.0A, read cannot be modified                 |
|                        | Rated discharge current  | 19.0A, read unmodifiable                       |
|                        | Rated shop power         | 492W, read unmodifiable                        |
| Default catting        | Nominal capacity         | 10000mAH, can be modified                      |
| Default setting        | Cycle capacity           | 8000mAH, can be modified                       |

## **3.6 My interface 3.6.1 Interface introduction**

| Primary<br>Information        | Secondary<br>Information   | Example                                                            |
|-------------------------------|----------------------------|--------------------------------------------------------------------|
| Complete material             | Phone number               | Phone number                                                       |
| Complete material             | Mail                       | email address                                                      |
| Device bound                  | Bluetooth list             | Unbind the device                                                  |
| Lithium battery notice        | Web links                  | Web links                                                          |
| Instructions for using<br>BMS | Web links                  | Web links                                                          |
|                               | Company Profile            | company profiles                                                   |
| About Us                      | the way of buying          | Alibaba, Taobao, service<br>hotline                                |
|                               | contact us                 | Official website link, service<br>hotline, manufacturer<br>address |
| Logout                        | Log out of current account | quit                                                               |

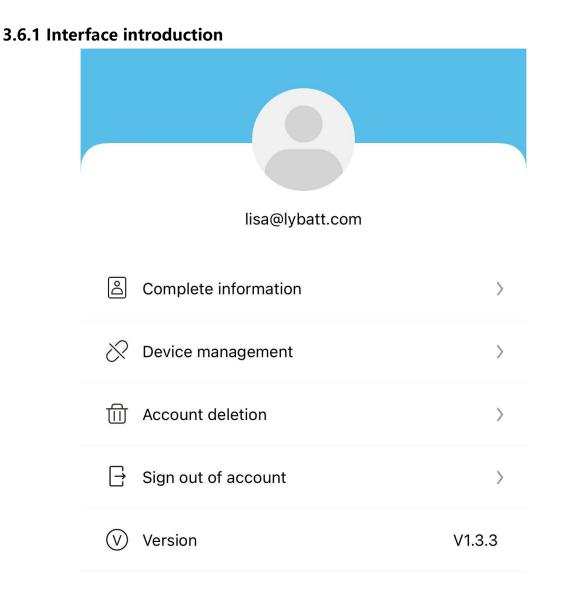

#### 3.6.2 Bind/Unbind Device

1. Binding device: When connecting to Bluetooth for the first time, the APP automatically pops up a dialog box to prompt: whether to bind this device, click OK to bind;ObtainSetting permissions requires background consent to modify parameters.

2. Unbind devices: Enter the My interface, select the device that needs to be unbound, and click Unbind. One account can be bound to multiple devices.

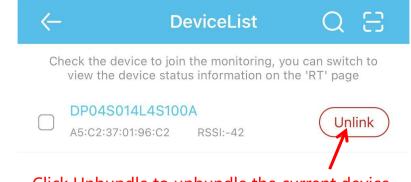

#### Click Unbundle to unbundle the current device

#### 3.6.3 Reset password

When you forget your login password, You can reset a new password through your email. The steps are as follows:

1. Open the login interface, find the forgotten password, click it, and the reset password interface will pop up;

2. Enter the corresponding binding email and click Send Verification Code. Generally, you will receive the verification code within 60S, pay attention to open the mailbox to check;

3. Enter the verification code, set a new password, and finally click OK.

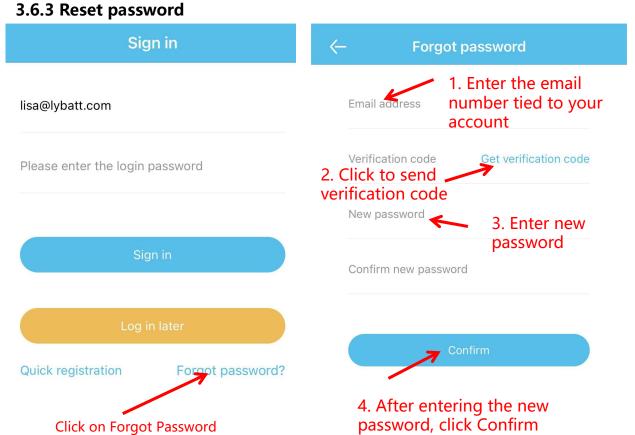

## 4. Services

#### 4.1 Scope of Services

1. Support APP name and logo modification, customized according to customer needs;

2. Support Google, APP store store applications;

3. Support operation interface design, 100% meet customer needs;

4. Support adding custom functions, and provide function implementation solutions.

Note: The above services are modified based on the Xiaoxiang Electric APP, and the excess part needs to be confirmed with our company.

#### 4.2 APP development process

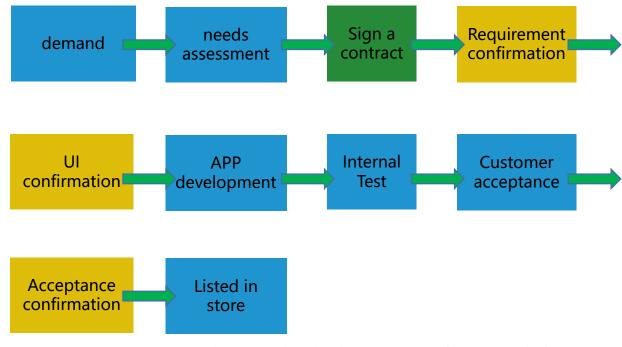